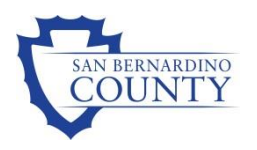

# Internal Monitoring Suite User Manual

**Quality Assurance 4/12/2016**

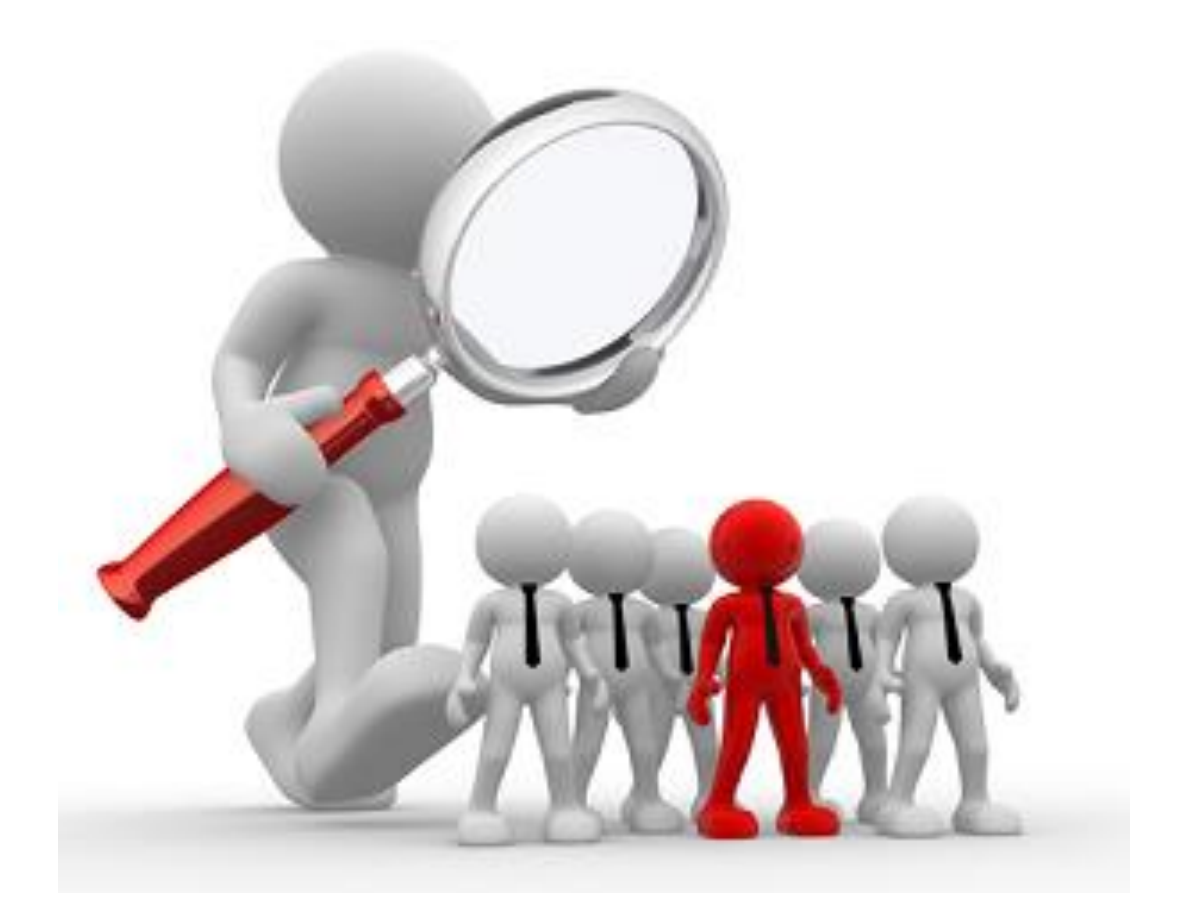

# **Table of Contents**

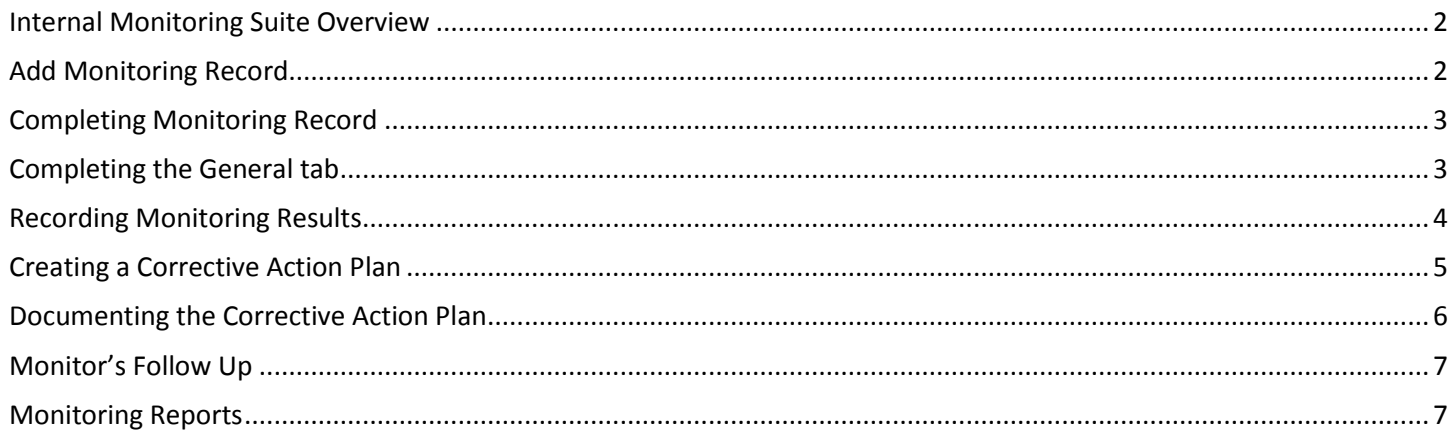

## <span id="page-2-0"></span>**Internal Monitoring Suite Overview**

The Internal Monitoring Suite (IMS) in ChildPlus.net is used by the San Bernardino County Preschool Services Department (PSD) to streamline the monitoring process. IMS allows PSD to track monitoring results and corrective action plans directly in ChildPlus.net. With IMS, PSD is able to:

- Consolidate all monitoring information in ChildPlus.net.
- Eliminate countless hand-written notes, Word documents and spreadsheets.
- Use built-in monitoring protocols and customize PSD specific checklists.
- Track monitoring results, corrective action plans and notes for each monitoring session.
- Review monitoring results and incomplete corrective action plans using comprehensive built-in reports.

# <span id="page-2-1"></span>**Add Monitoring Record**

1. Open the **Internal Monitoring** module. Click **Management** > **Internal Monitoring**

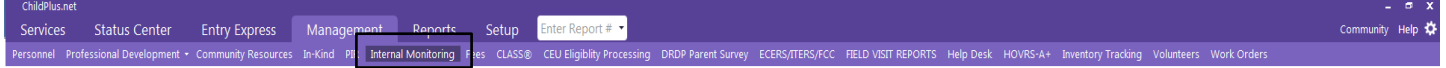

## 2. Click the **Add Monitoring Record**

#### **Internal Monitoring**

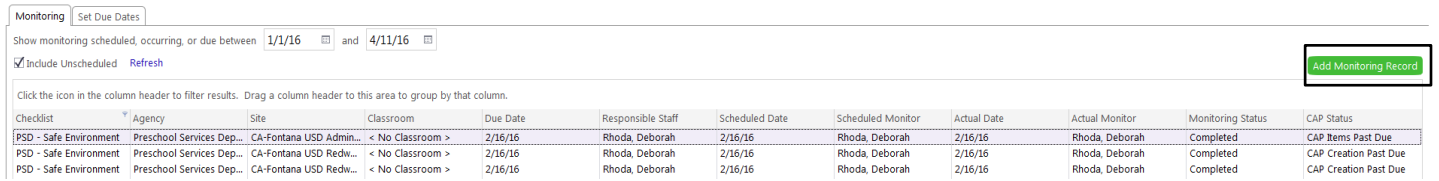

## 3. Select the appropriate monitoring checklist

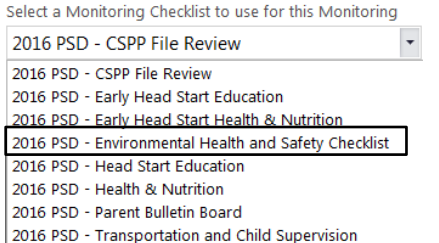

## 4. Click **OK**

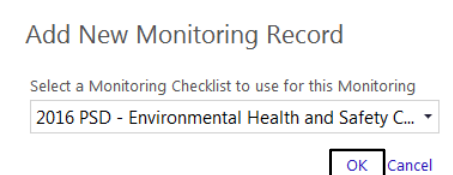

 $\times$ 

# <span id="page-3-0"></span>**Completing Monitoring Record**

Each monitoring record is broken down into the following four areas: General, Monitoring Results, Corrective Action Plan (CAP) and Monitor's Follow-Up. It is important that the appropriate staff complete each tab to the fullest extent possible to ensure accurate data is maintained and ensure compliance with regulations.

## <span id="page-3-1"></span>**Completing the General tab**

The **General** tab will be completed by the person conducting the actual monitoring or his/her supervisor. The **Monitoring Notes** section is reserved for the monitor to communicate information contained in the monitoring report that he/she deems important. This field must include the monitor's name with a time and date stamp as well as any child-specific information if the monitoring type includes children files.

#### Internal Monitoring

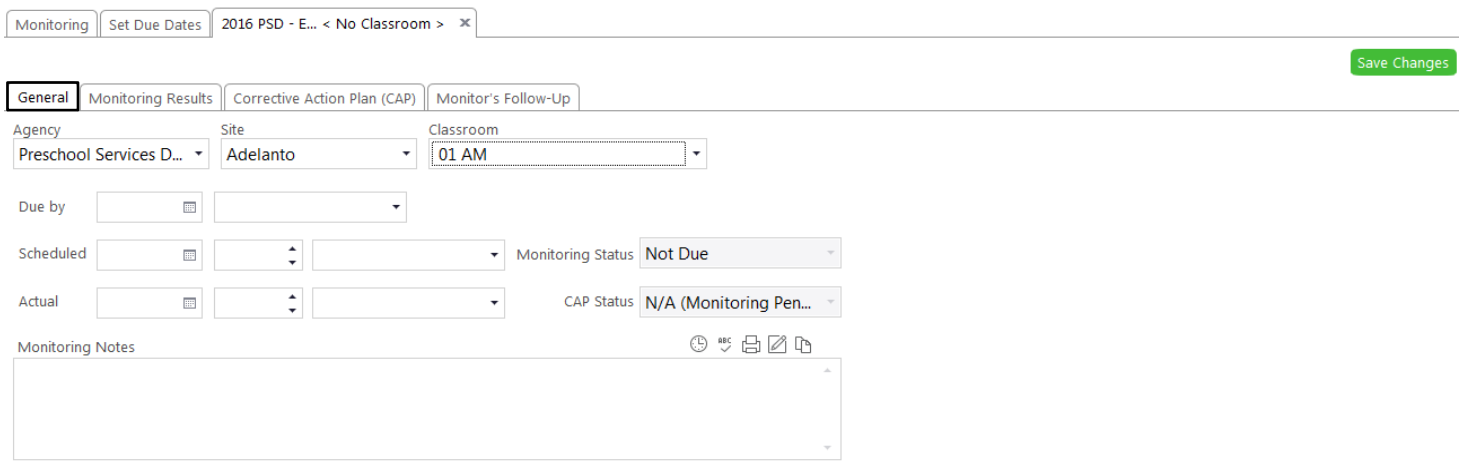

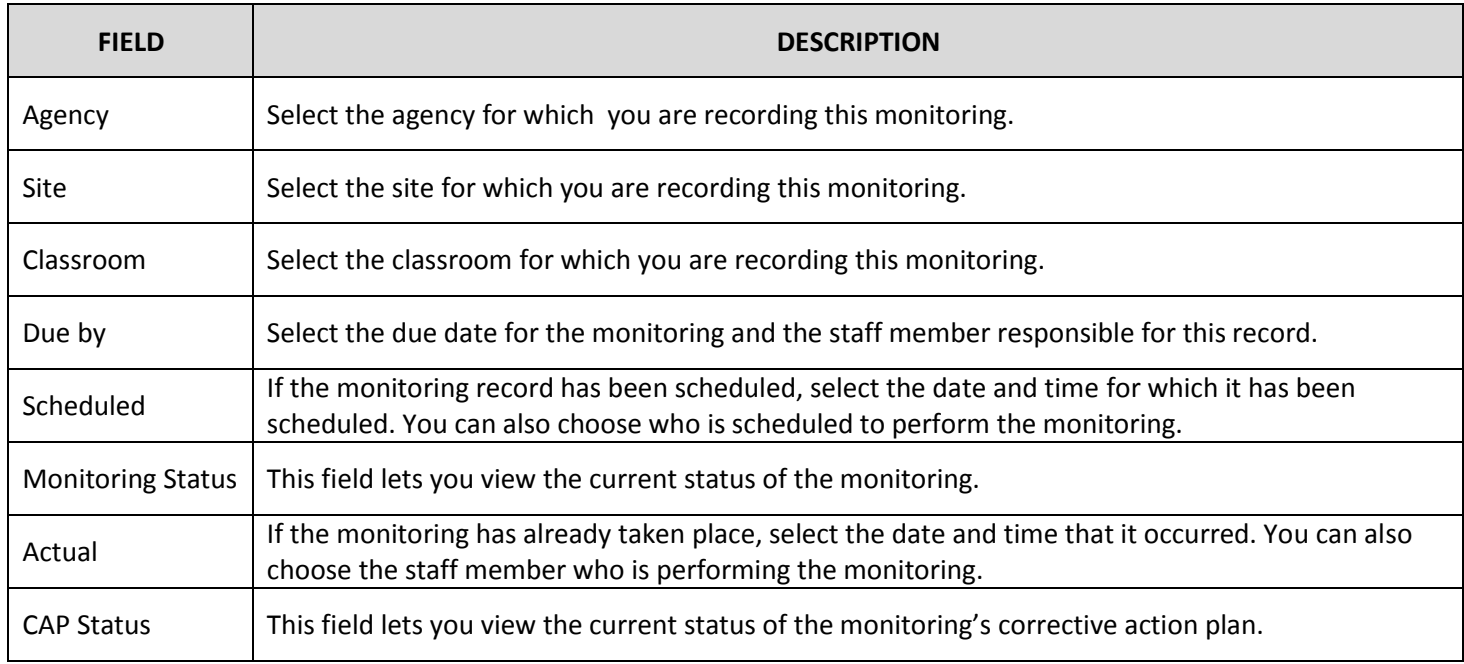

**Table describes the fields listed on the General tab of Internal Monitoring.**

## <span id="page-4-0"></span>**Recording Monitoring Results**

Using the **Monitoring Results** tab, each indicator must be answered with a selection from the drop down menu under the **Result** column. The monitoring record is incomplete until a result for each indicator has been selected.

## **Internal Monitoring**

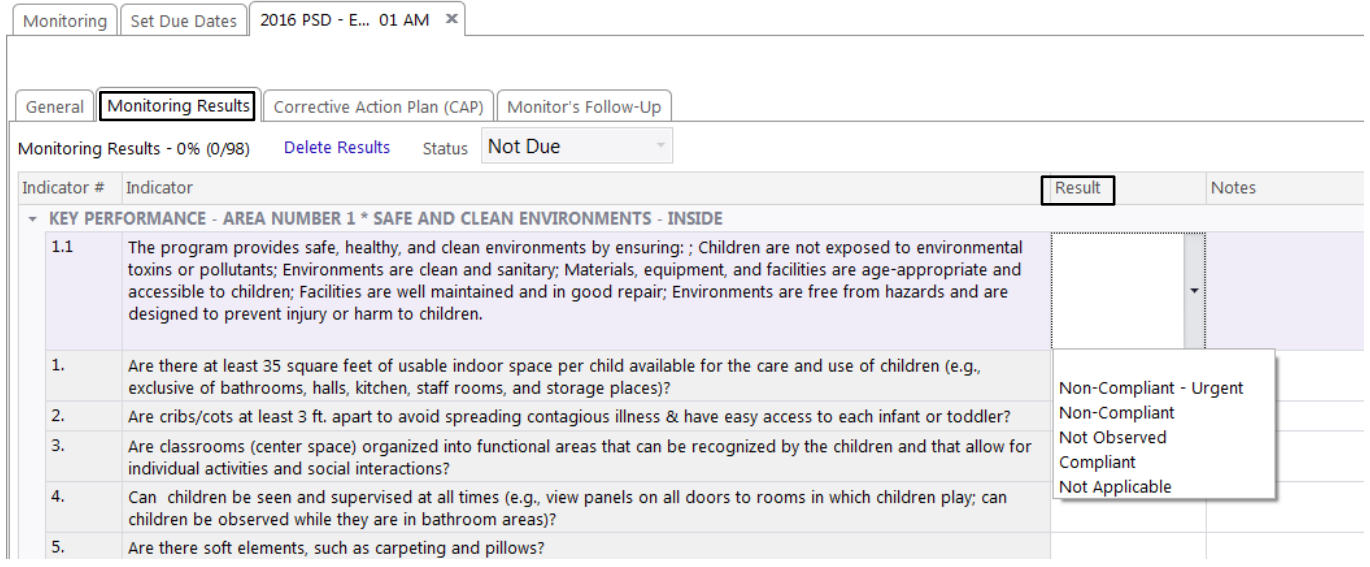

## Each indicator **Result** that is non-compliant must be accompanied by a note from the monitor with an explanation of the non-compliance indicator.

#### **Internal Monitoring**

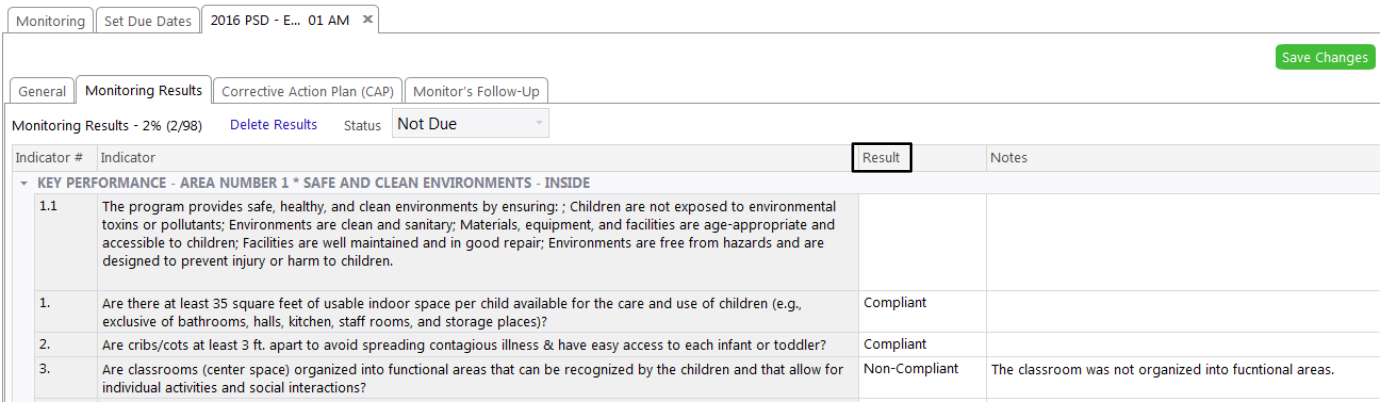

## The **Address By** date will automatically populate after the monitoring record is entered and saved based on the timeframe determined by PSD administration.

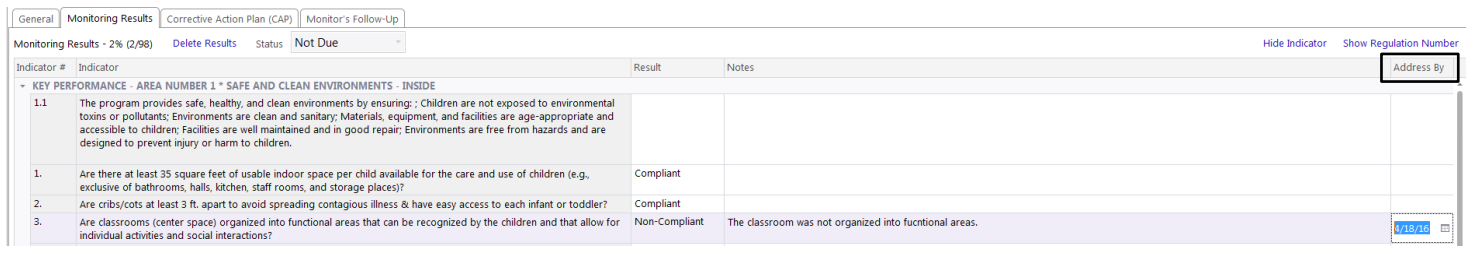

# <span id="page-5-0"></span>**Creating a Corrective Action Plan**

Corrective Action Plans (CAP) are available for non-compliant indicators. In order for ChildPlus to maintain accurate monitoring records and reports, each field in the CAP must be completed. Failure to complete each field with a result is seen as inaccurate reporting for the monitoring record and is considered an incomplete CAP. It is the supervisor's responsibility to ensure the CAP is complete and verified in a timely manner. The image below illustrates a CAP and the following table identifies each field in the image.

**Internal Monitoring** 

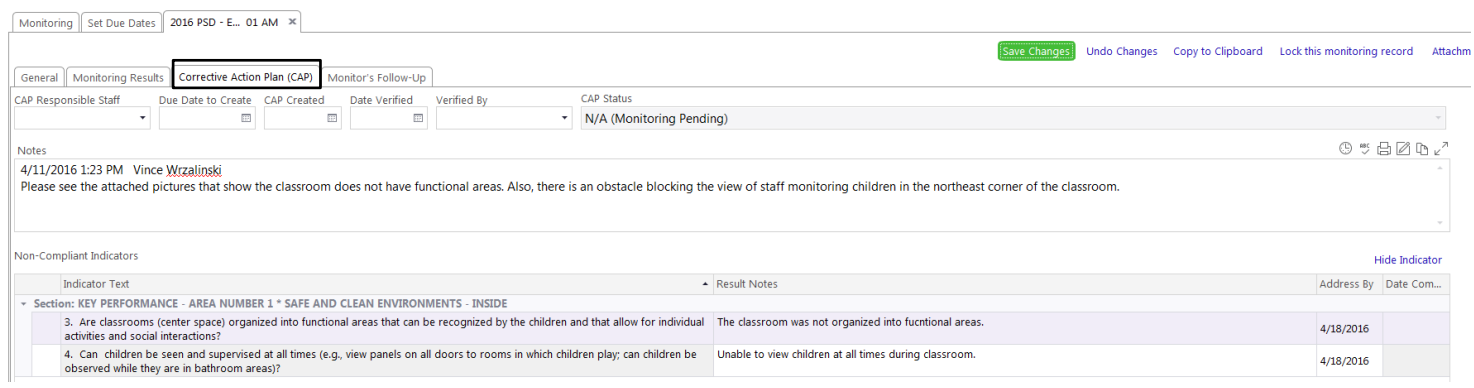

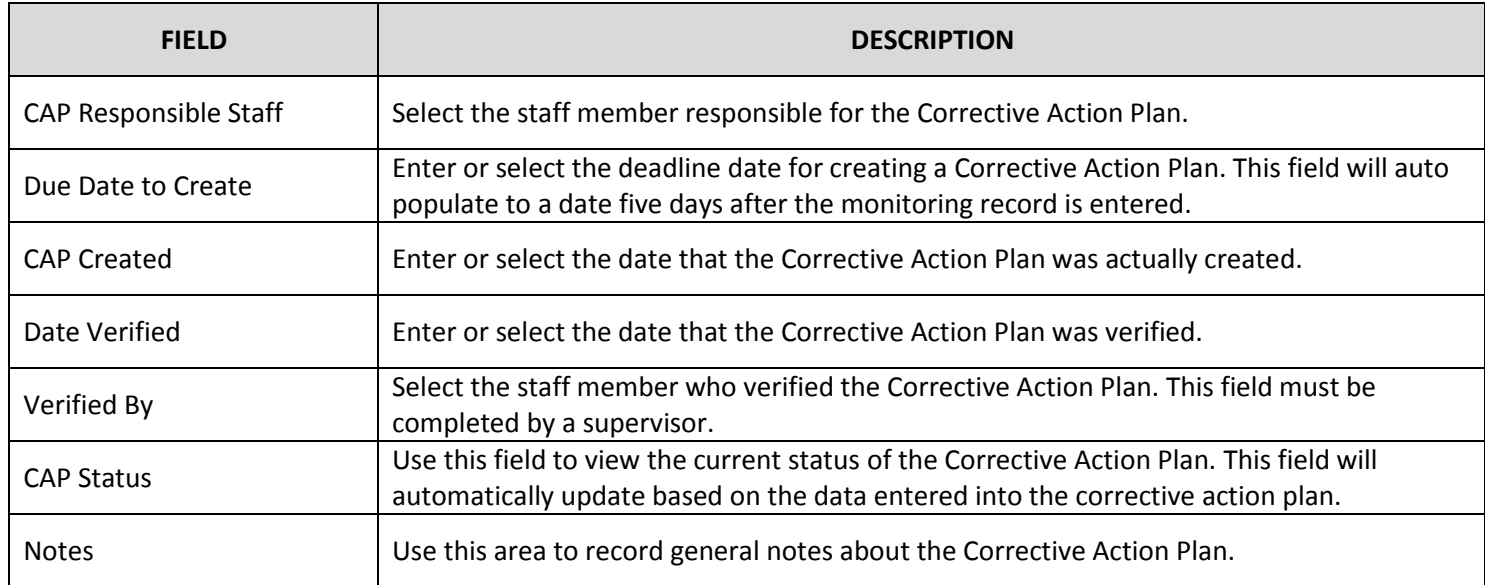

**Table describes the fields in the Corrective Action Plan.**

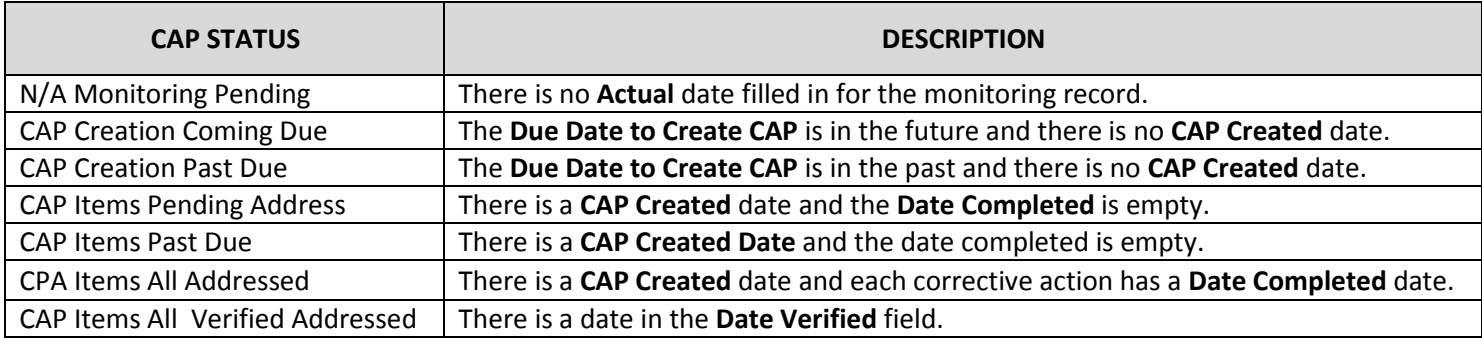

**Table defines the CAP Status of the Correction Action Plan.**

## <span id="page-6-0"></span>**Documenting the Corrective Action Plan**

Each non-compliant indicator must contain an associated CAP. To complete the CAP, click on each indicator and add a **Date Completed** with an associated description of your actions in the **Corrective Action Plan** text box. In the event you are unable to complete the corrective action because of a pending work order or other reason, the **Corrective Action Plan Notes** field shall be used to describe the action needed and appropriate follow up must take place until the monitoring record is completed.

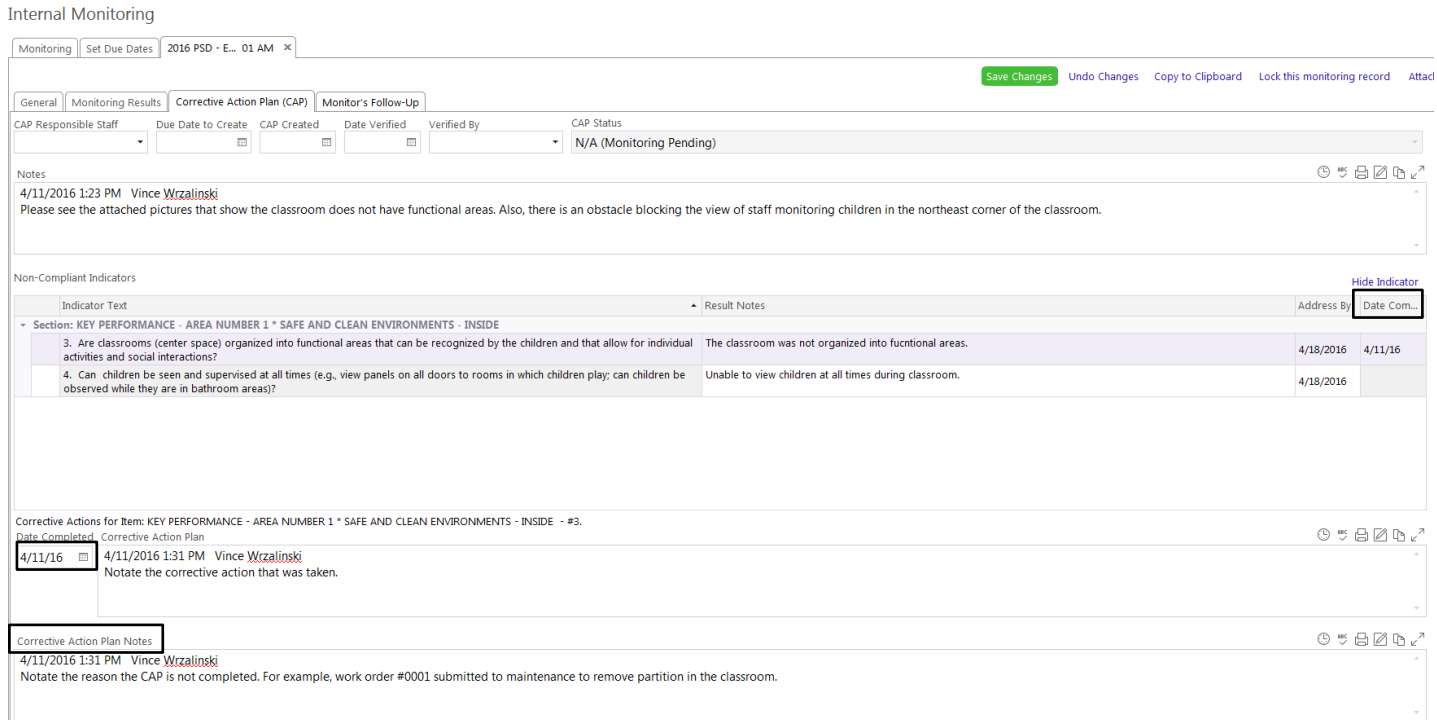

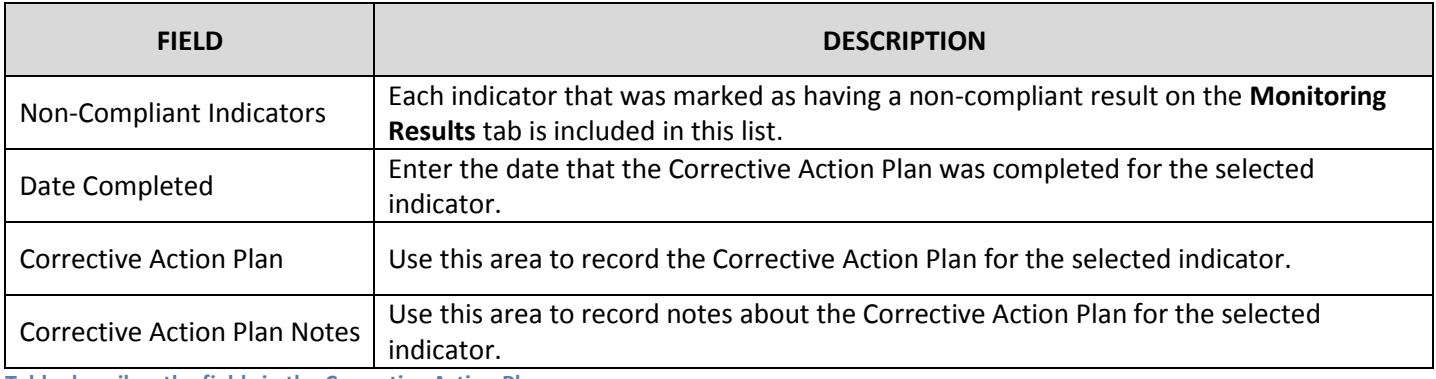

**Table describes the fields in the Corrective Action Plan.**

# <span id="page-7-0"></span>**Monitor's Follow Up**

**The English of TNA and the cutter of** 

The Monitor's Follow-Up tab is used by the monitor to record any follow up related to the actual monitoring that occurred.

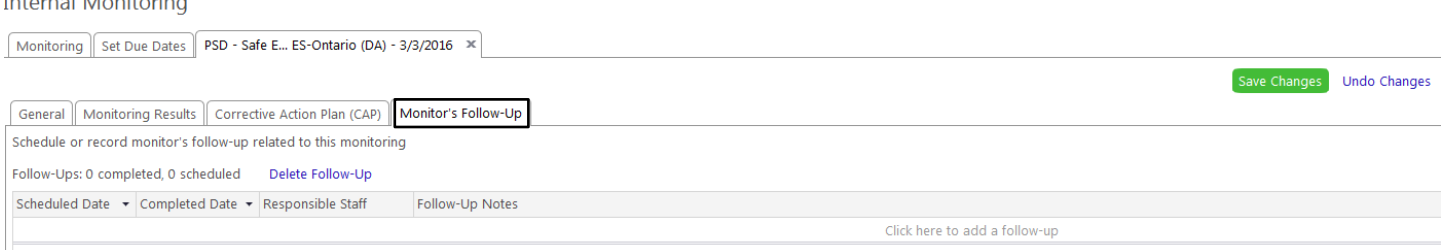

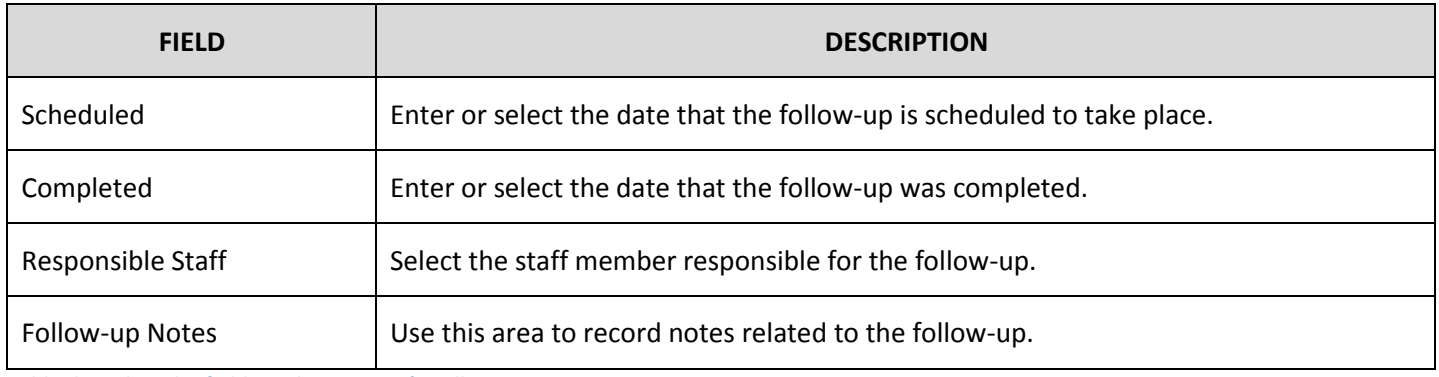

**Table describes the fields in the Monitor's Follow-Up.**

# <span id="page-7-1"></span>**Monitoring Reports**

There are six built-in reports in the Internal Monitoring Suite in ChildPlus.net. To select a report, click on the **Reports** tab, click **Internal Monitoring** and select the report from the drop-down list.

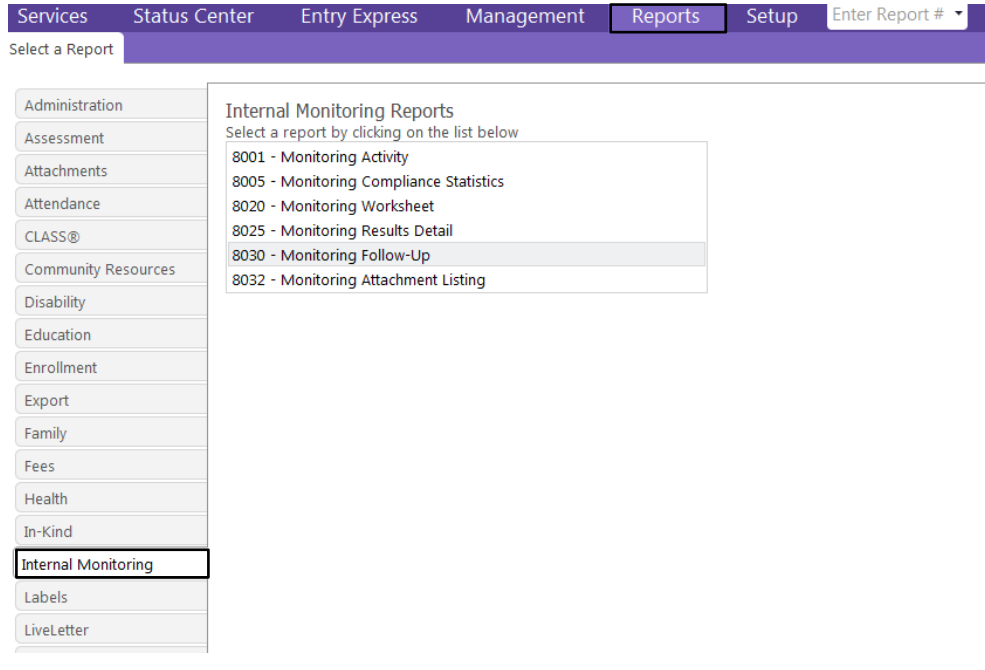